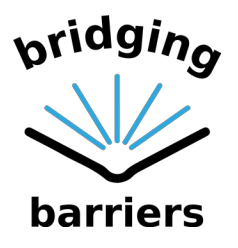

Co-funded by the Erasmus+ Programme of the European Union

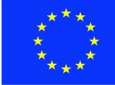

# WEBSITE PUBLISHING GUIDELINES

Draft Version April 2020 Authors: Radoslav Vician(e-code)

Number of the Grant Agreement: 2019-1-AT01-KA204-051476 Project duration: September 2019 – August 2021

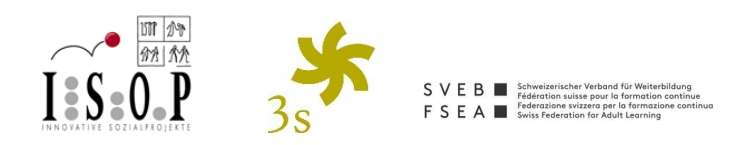

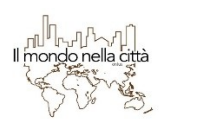

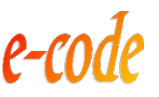

The European Commission's support for the production of this publication does not constitute an endorsement of the contents, which reflect the views only of the authors, and the Commission cannot be held responsible for any use which may be made of the information contained therein.

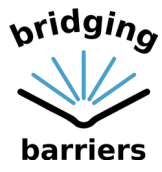

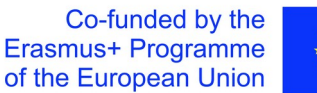

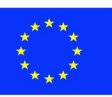

#### **Project coordinator:**

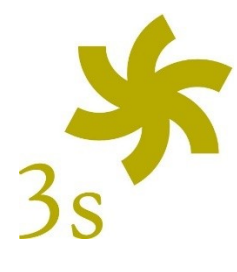

**3s Unternehmensberatung GmbH** Wiedner Hauptstraße 18/14 1040 Wien (AT) Contacts: Günter Hefler (+43-1-585 0915-32; guenter[.hefler@3s.co.at](mailto:hefler@3s.co.at)) Eva Steinheimer (+43-1-585 0915-22; eva.[steinheimer@3s.co.at\)](mailto:steinheimer@3s.co.at) Johanna Goldbeck (+43-1-585 0915-10; johanna.goldbeck@3s.co.at)

#### **Project partners:**

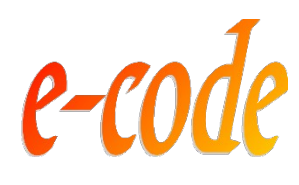

**E-code:** Slnecna 1164 7 963 01 Krupina (SK) Contact: Radoslav Vician (+42 190 579 0929; [rado@e-code.sk\)](mailto:rado@e-code.sk)

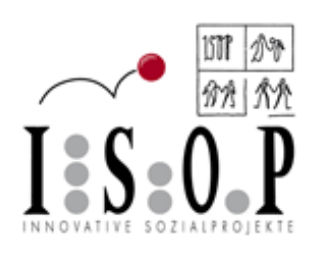

**ISOP:** Dreihackengasse 2 8020 Graz (AT) Contacts: Silvia Göhring (+43-316716678; [silvia.goehring@isop.at](mailto:silvia.goehring@isop.at)) Martin Leitner (+4331676464623; [martin.leitner@isop.at\)](mailto:martin.leitner@isop.at) Claudia Miesmer (+43316764646; claudia.miesmer@isop.at)

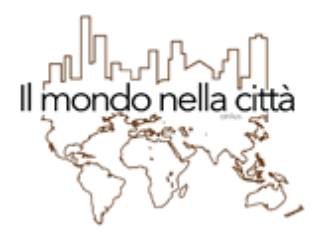

**Associazione Il mondo nella città onlus:** via Battaglion Val Leogra 89/91 36015 Schio (VI), (IT) Contacts: Elena De Zen (+393337359345; scuola@ilmondonellacitta.it)

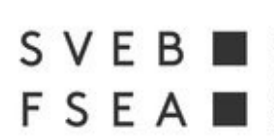

**SVEB:** Schweizerischer Verband für Weiterbildung Oerlikonerstrasse 38 8057 Zürich Contacts: Cäcilia Märki [\(caecilia.maerki@alice.ch\)](mailto:caecilia.maerki@alice.ch) Martina Fleischli (martina.fleischli@alice.ch)

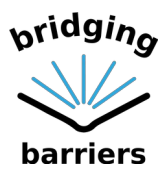

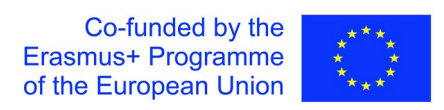

#### **Table of Contents**

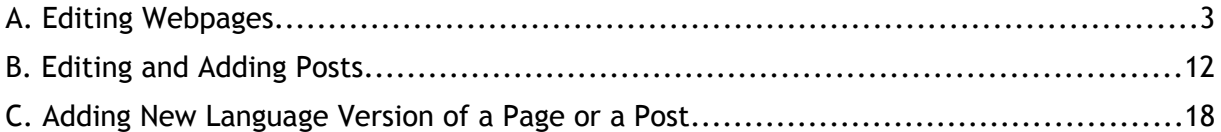

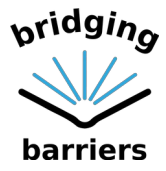

## <span id="page-3-0"></span>A. Editing Webpages

A.1. Login to the website at the address [https://www.bridgingbarriers.eu/wp](https://www.bridgingbarriers.eu/wp-login.php)[login.php](https://www.bridgingbarriers.eu/wp-login.php)

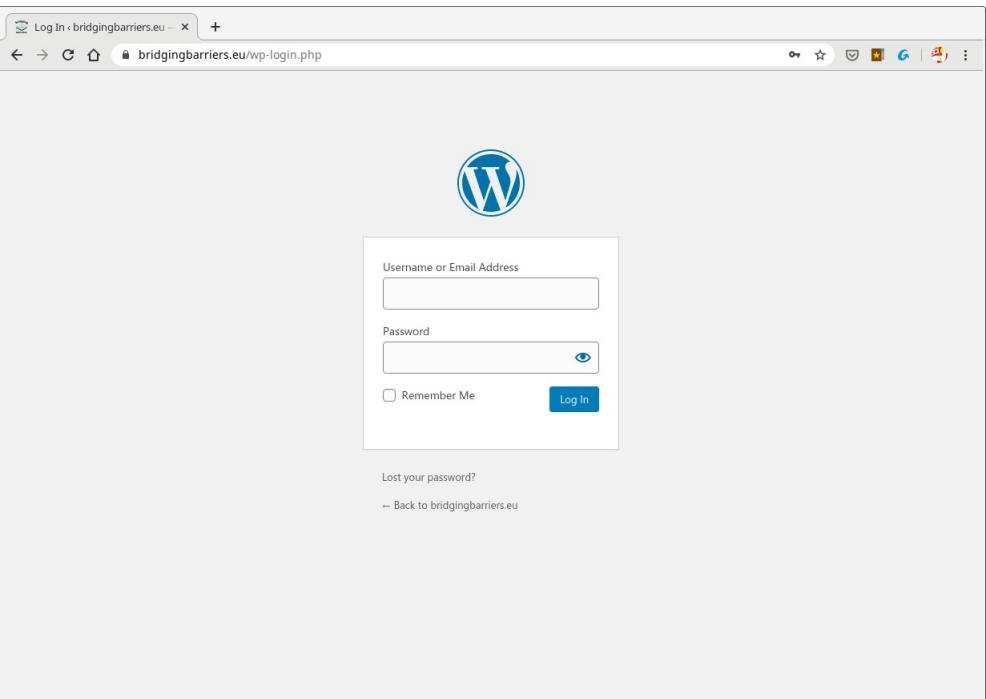

A.2. After logging in you will be taken to the Dashboard.

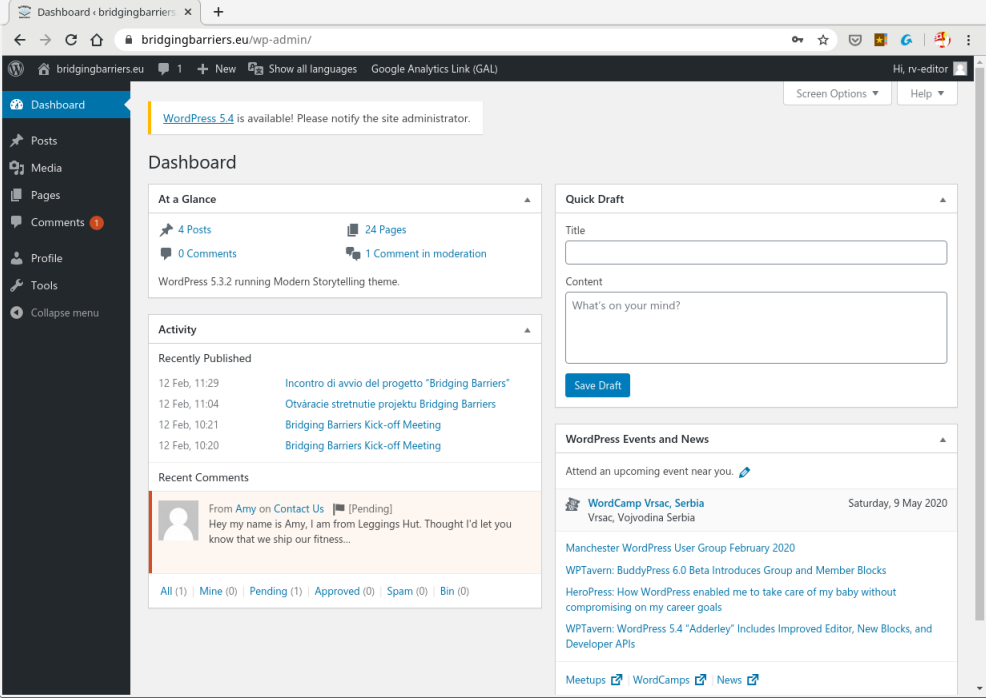

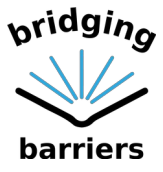

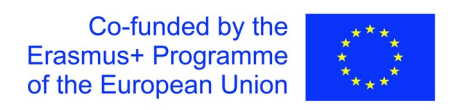

A.3. In order to edit your main website pages, hover your mouse over the "Pages/ All pages" heading in the left bar menu.

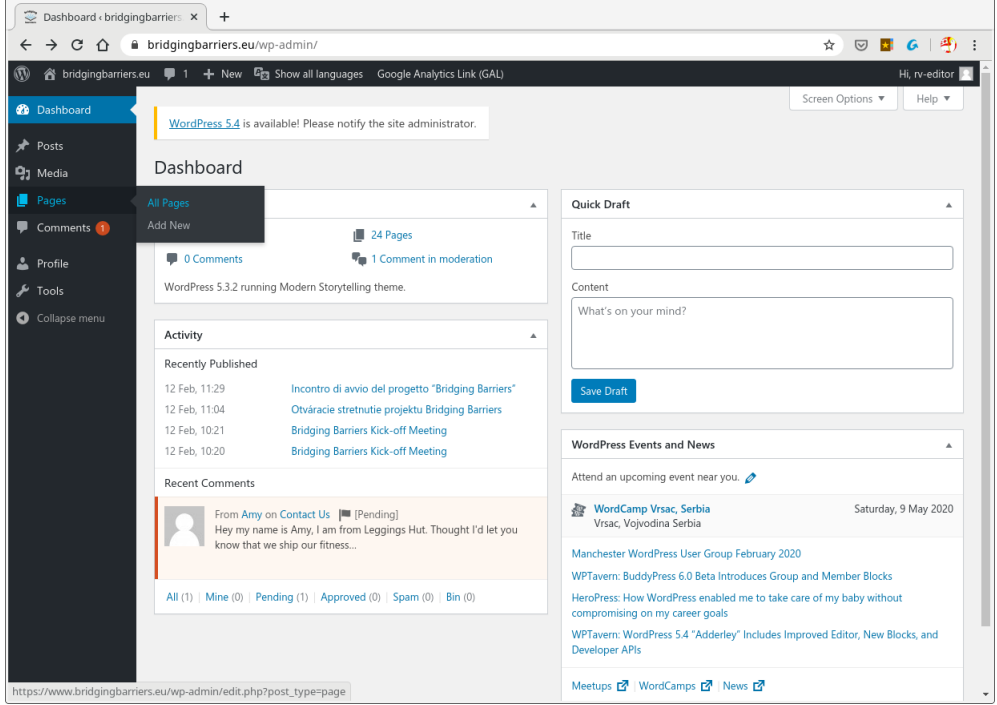

A.4. Click on "All pages" and this will take you to the list of all the published webpages.

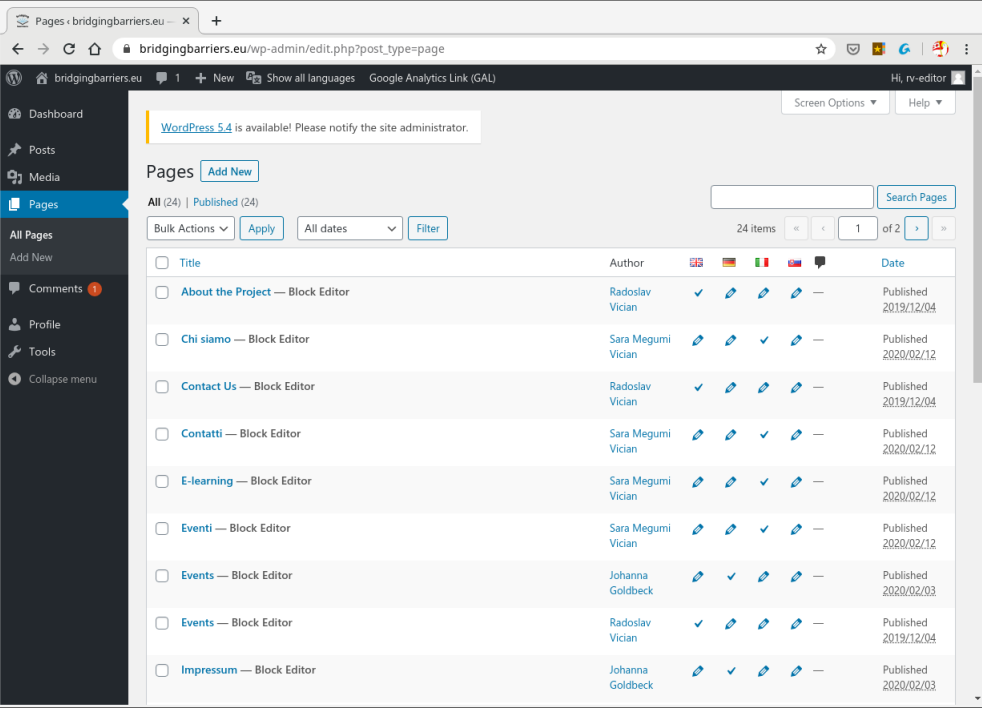

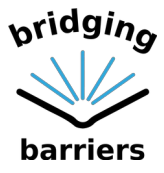

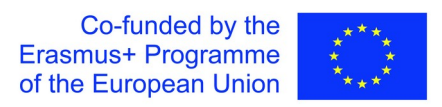

A.5. Let us take the example of the first listed page "About the Project". You can see various language versions listed in there. The "tick" symbol indicates the page you are currently editing. The pencil symbol indicates available translations. The "plus" symbol indicates a non-existent language version of the page.

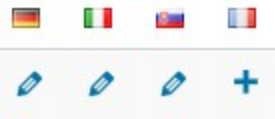

A.6. As you can see, there are many versions of the pages in different languages that can be quite confusing. As you probably want to edit the pages only in your language, it is best to filter the versions with the help of top menu. There you can find the heading "Show all languages." Hover over this heading and you can click on the language of your choice to see only the pages in your language.

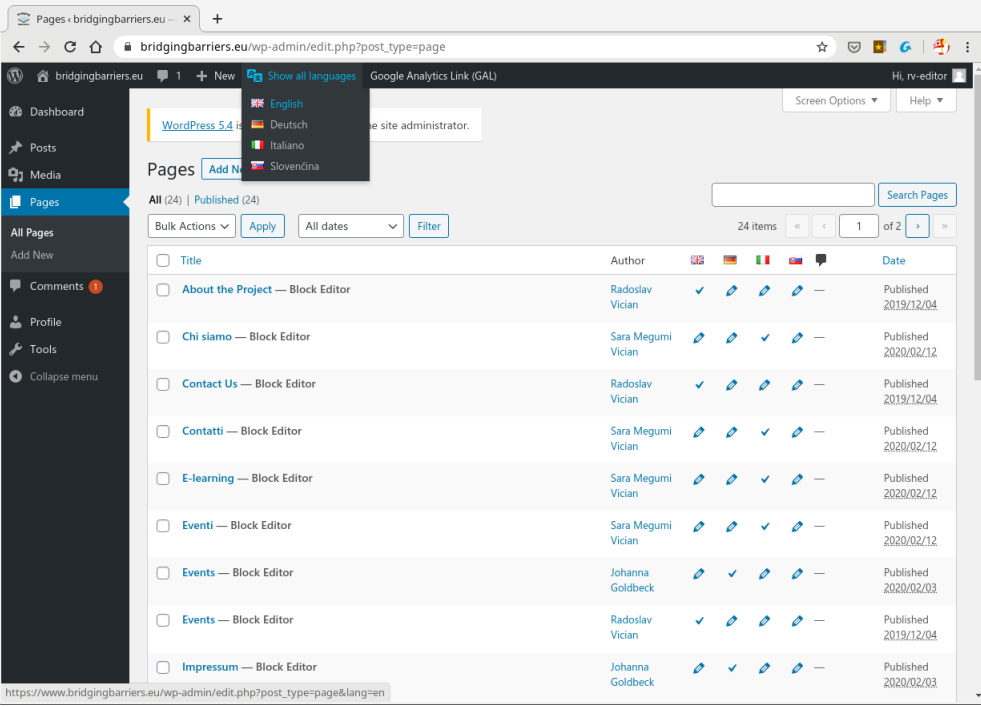

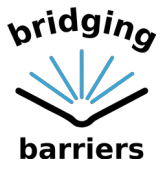

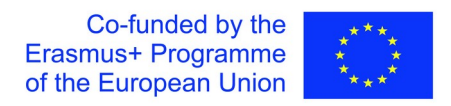

A.7. In our example I have selected "English" and, as you can see in the following screenshot, we have reduced the list of webpages only to English language versions.

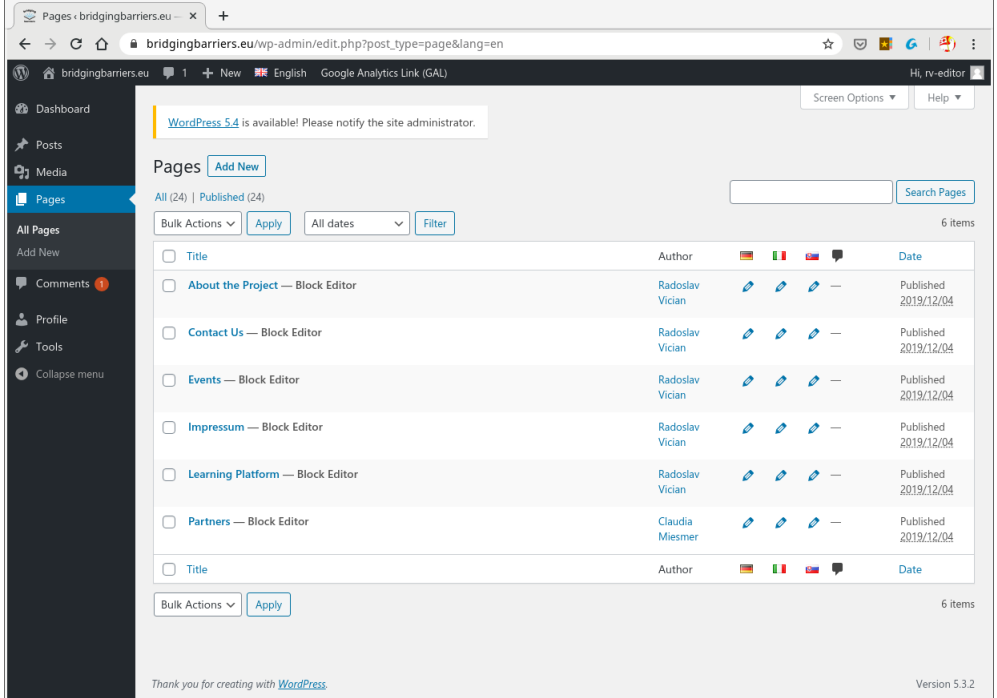

A.8. Let us now edit the page "About the Project." Hover your mouse over its title and you can see new menu popping on mouse over.

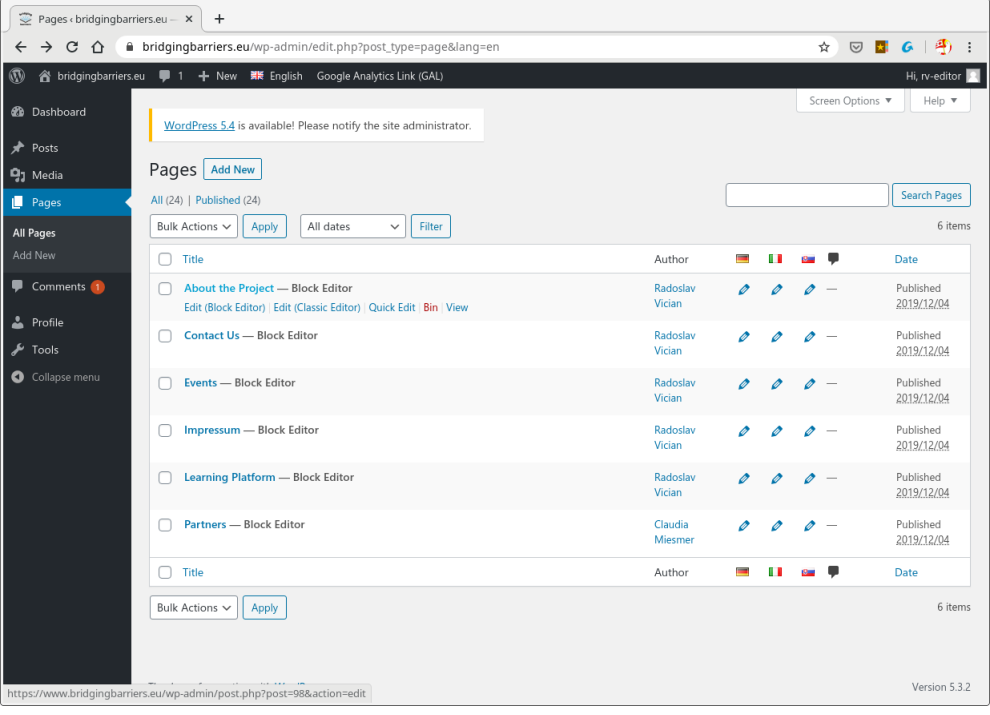

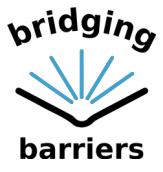

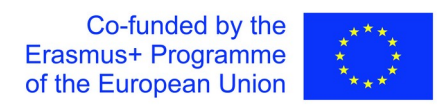

A.9. You can either click on "Edit (Block Editor)" or simply click on the title "About the Page" and it will open the page for editing.

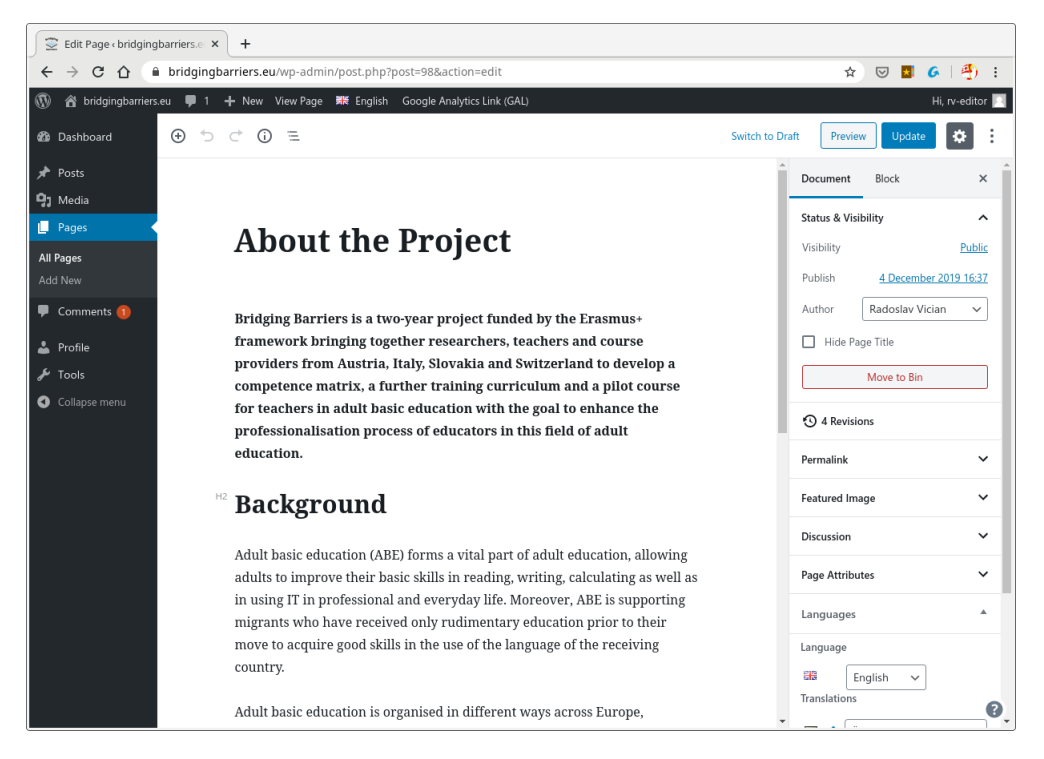

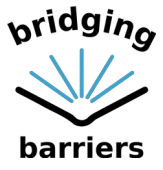

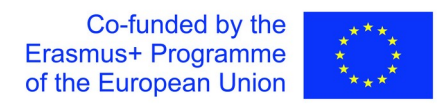

A.10. If you now click on any text you will see it is organised in block (aka Block Editor). You can correct or replace the text within these blocks as you wish.

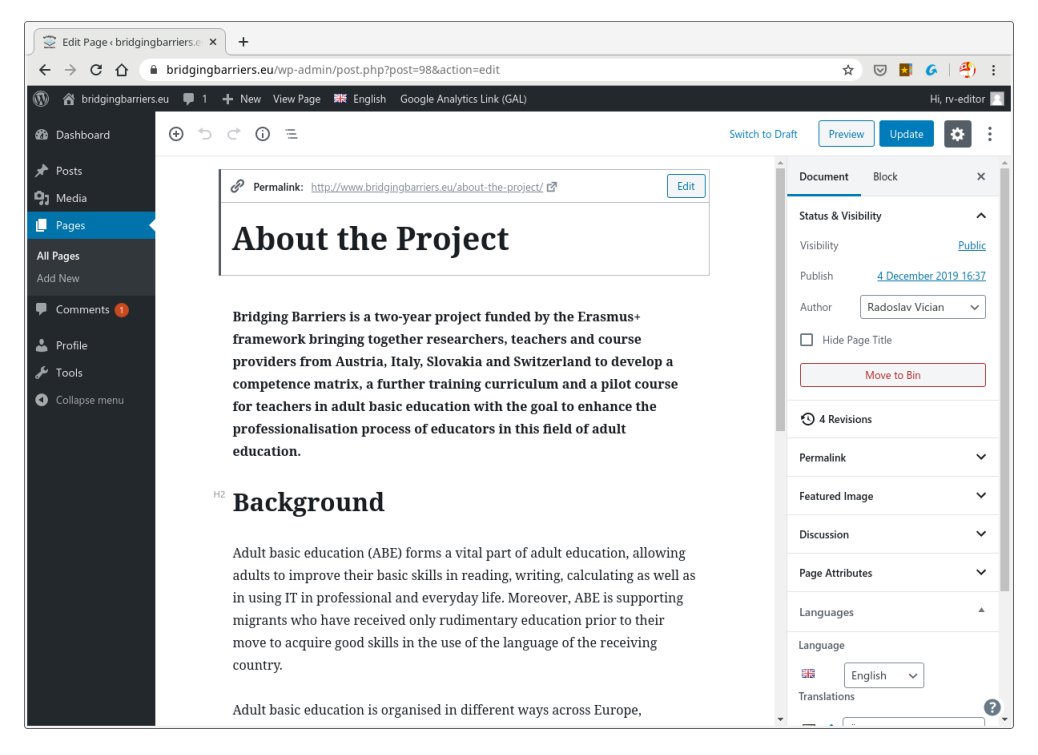

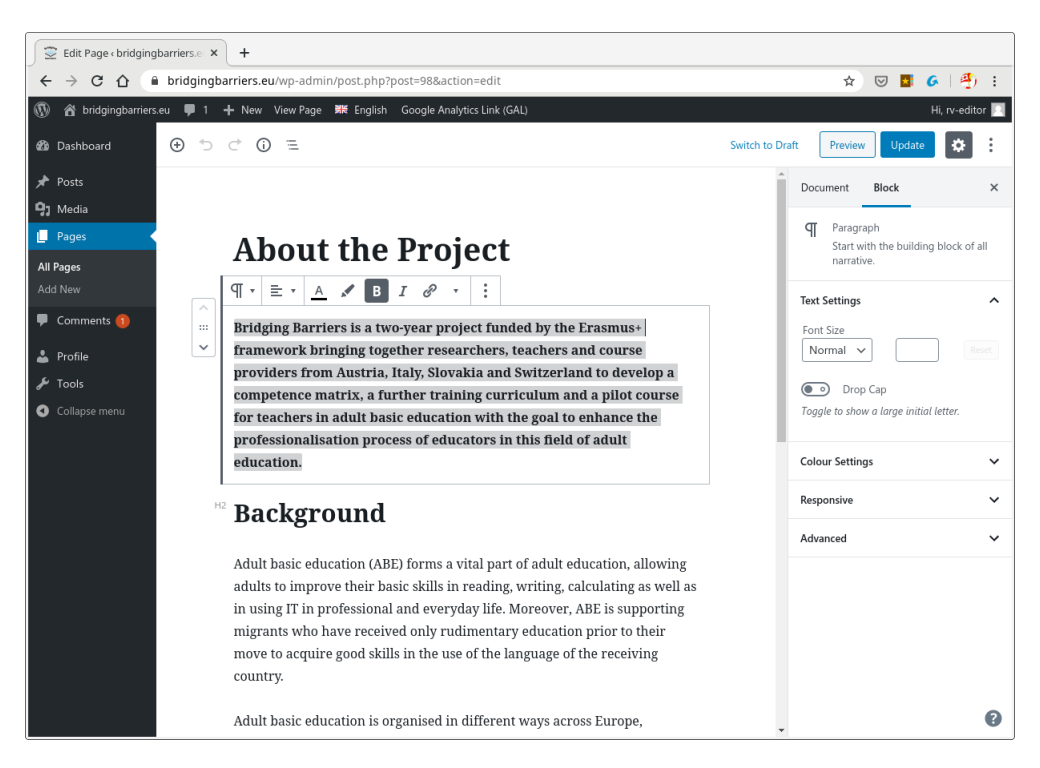

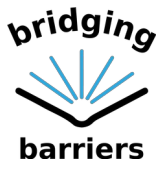

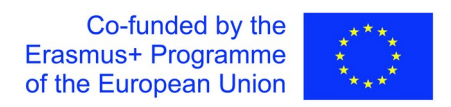

A.11. To add new text (block), simply click at the end of the paragraph after which the new text should be added.

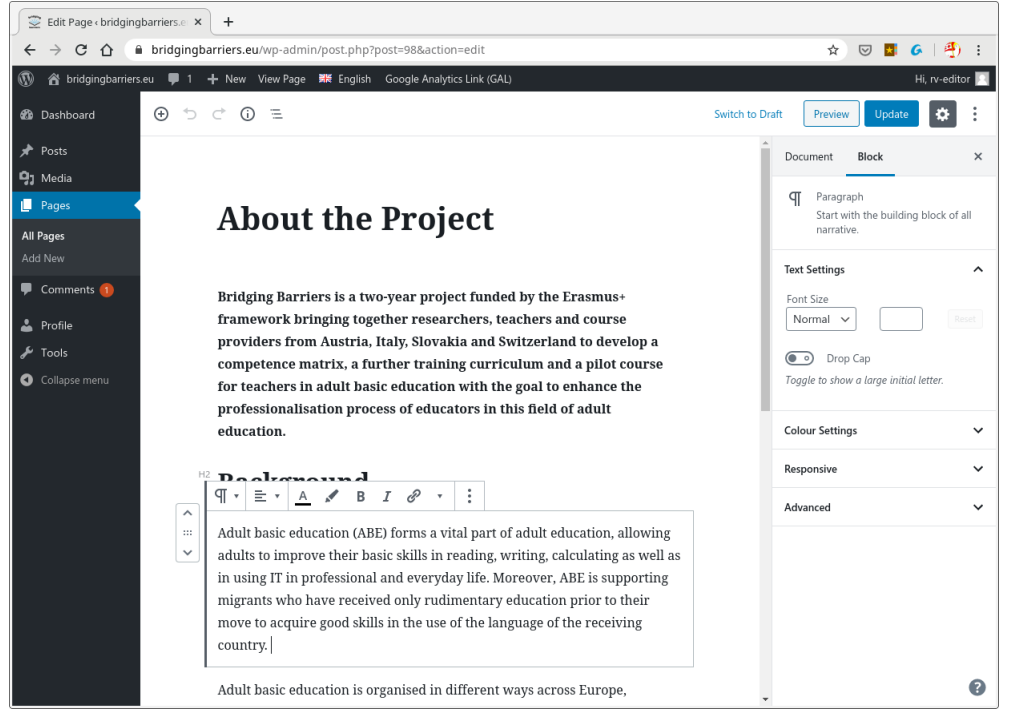

A.12. Than press enter as in Word document and you will get a new paragraph (new block).

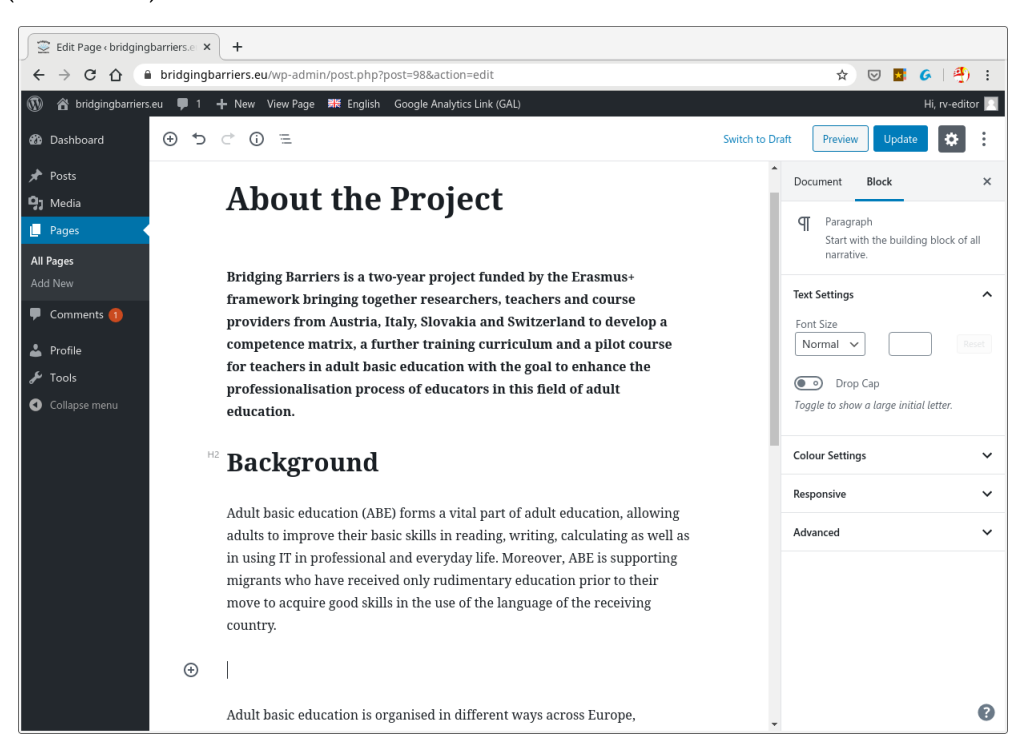

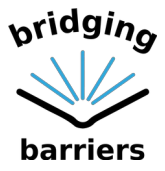

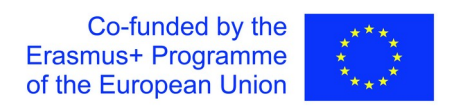

A.13. Finally, you can type your text. As you can see, there are icons for editing similar to th Word editor. Play with them as you wish to adapt the paragraph to suit your needs.

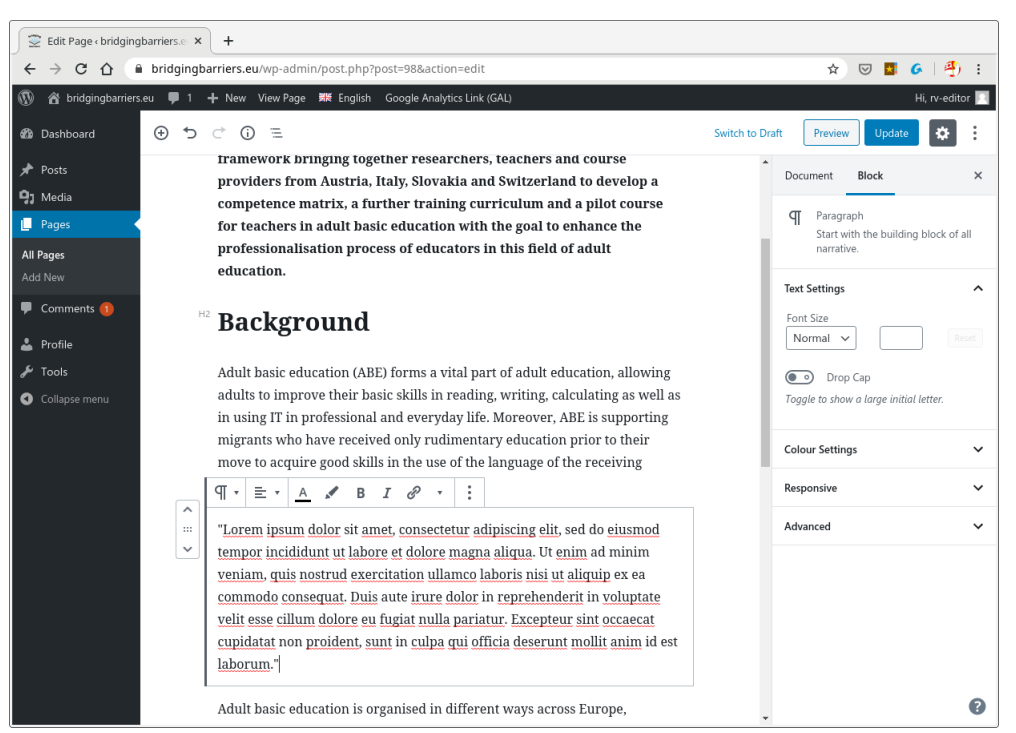

A.14. Once you are finishd with editing the page, head with your mouse to the top right corner where you can see the menu allowing you to preview or update your page.

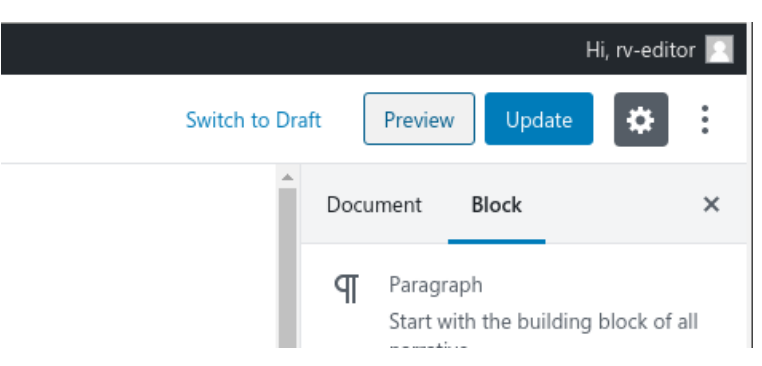

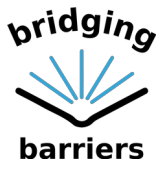

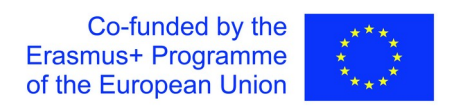

A.15. Click on "Preview" to see the changes in your page as they will appear on the website.

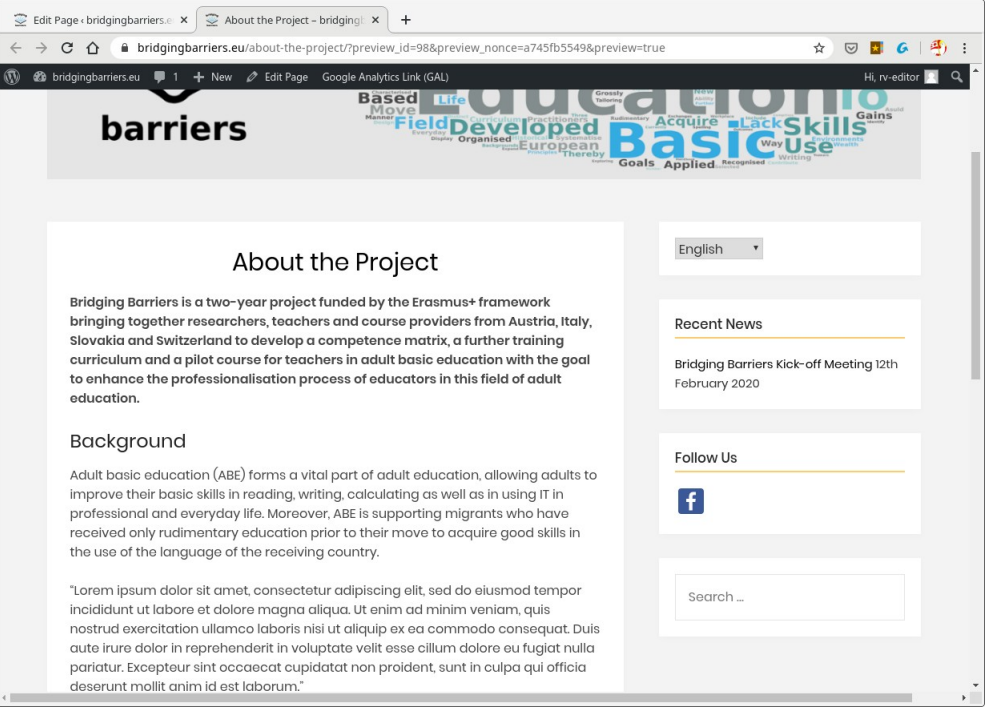

A.16. As you can see the preview page has opened in a new tab. To return to editing you can either close this tab or click on "Edit Page" heading in the top menu bar. If you are satisfied with your changes you can publish them with clicking on the "Update" button". In the same way you can also create new pages, simply in the step A.9. choose "Add New" button in the top left corner or under the heading "Pages/Add New" in the left navigation bar. Please, note that new pages will not appear automatically on the website and in its menu. For that you need to contact the administrator of the website as you do not have sufficient rights to change the structure of the website.

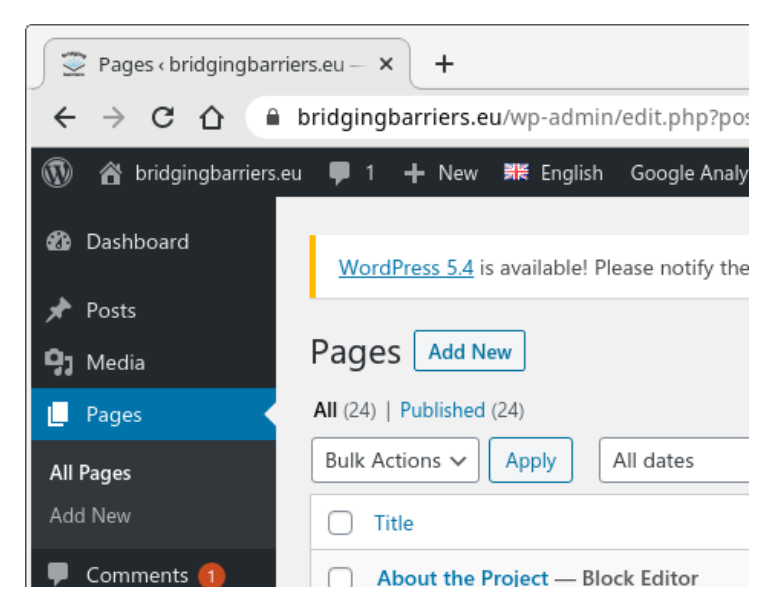

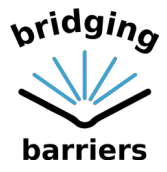

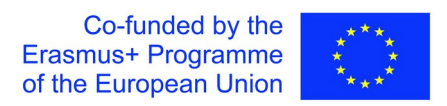

### <span id="page-12-0"></span>B. Editing and Adding Posts

B.1. Once in the Dashboard of the website (step A.3.), instead of choosing "Pages" from the left side menu, go with your mouse over "Posts" heading and choose "All Posts."

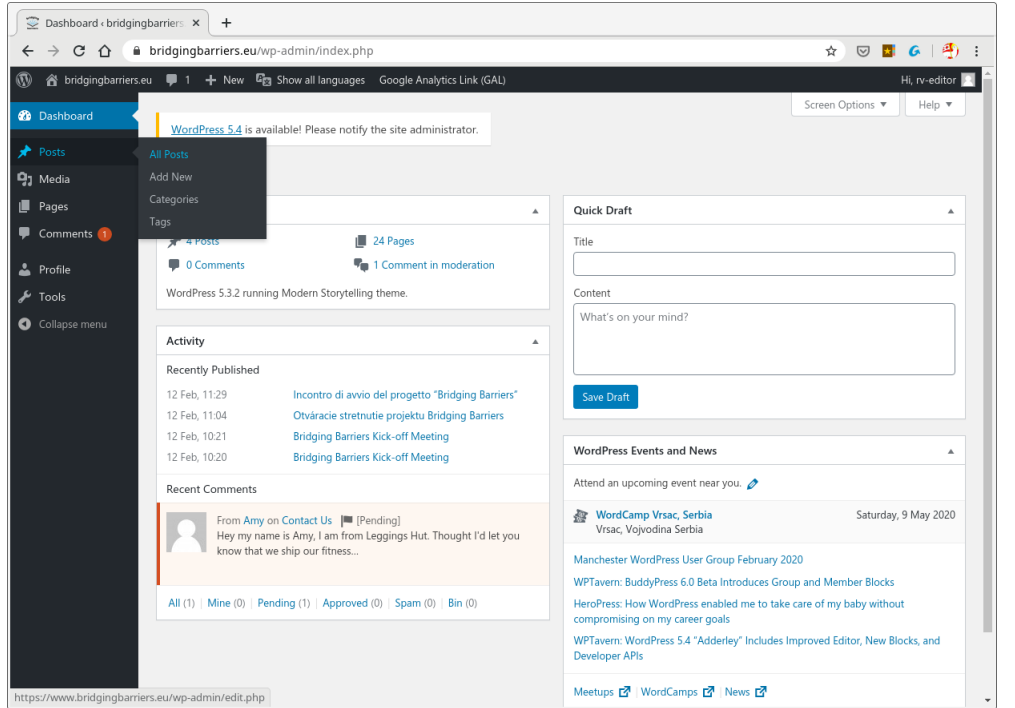

B.2. Once again filter the posts to your language version if you wish (step A.6.). We will now create a new post to appear as news on the landing page of the website. The menu is similar to pages editing menu. To create a new post, you simply click on "Add New" button in the top left corner or under the heading "Posts/Add New" in the left navigation bar.

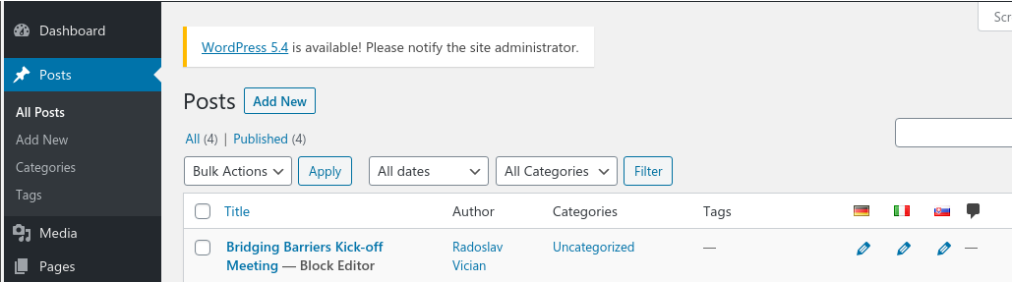

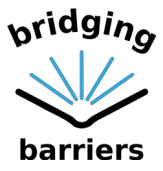

B.3. Newly created post is blank but self-explanatory, similar to Word document editing. In the block "Add title" you give name to your post. In the block "Start writing or type / to choose a block" you add the text of your post.

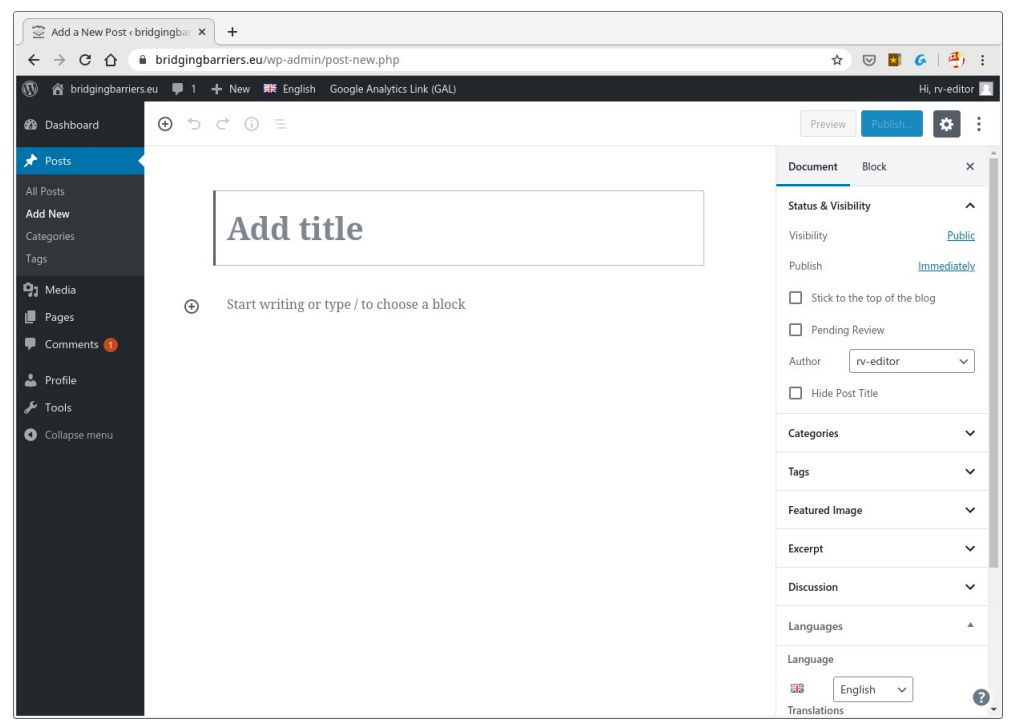

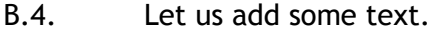

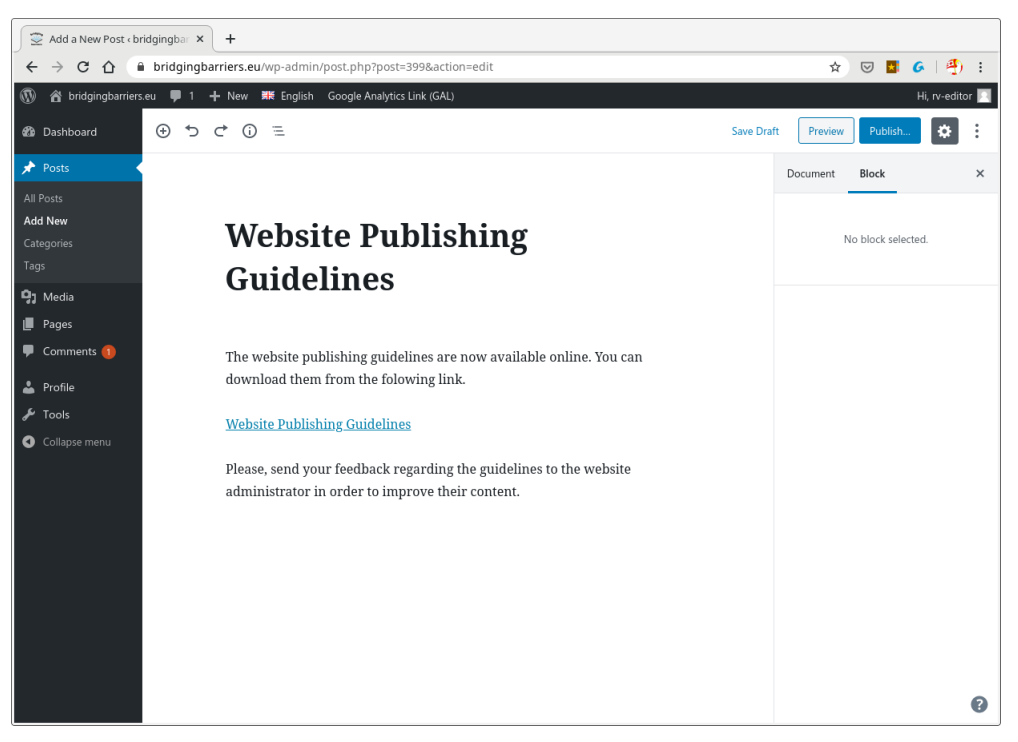

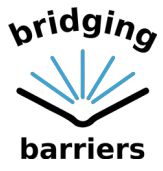

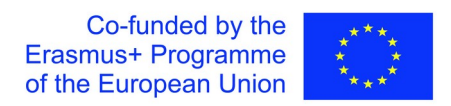

B.5. You can also add pictures and other multimedia features. Let us add picture before the first text block. Position your cursor at the beginning of the sentence "The website publishing guidelines are now available online. You can download them from the following link."

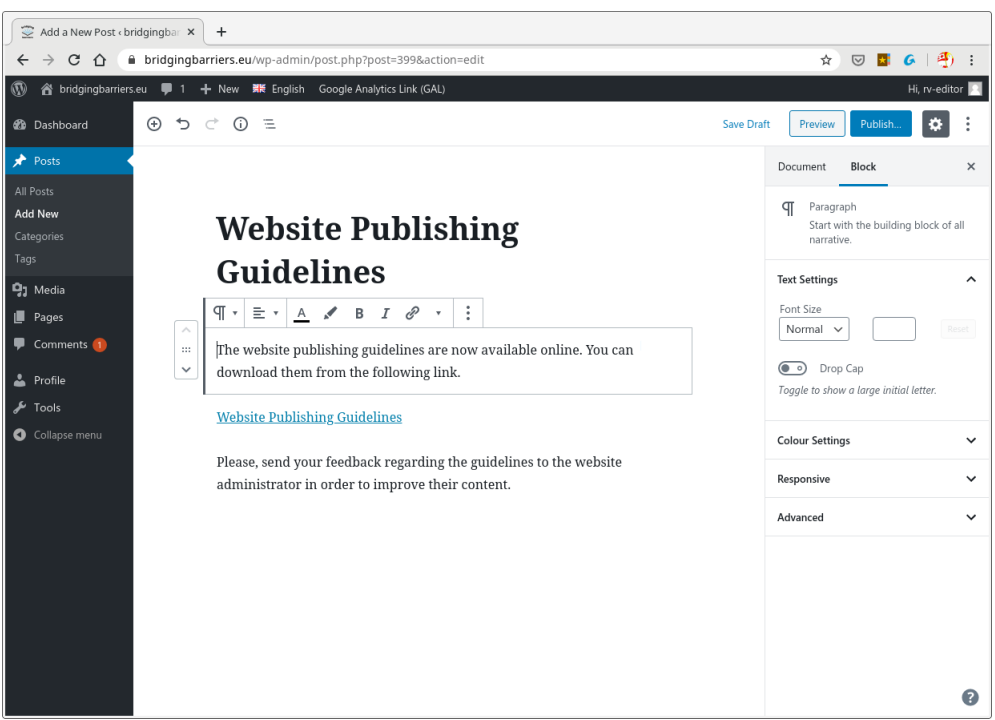

B.6. Press Enter to create a new block above.

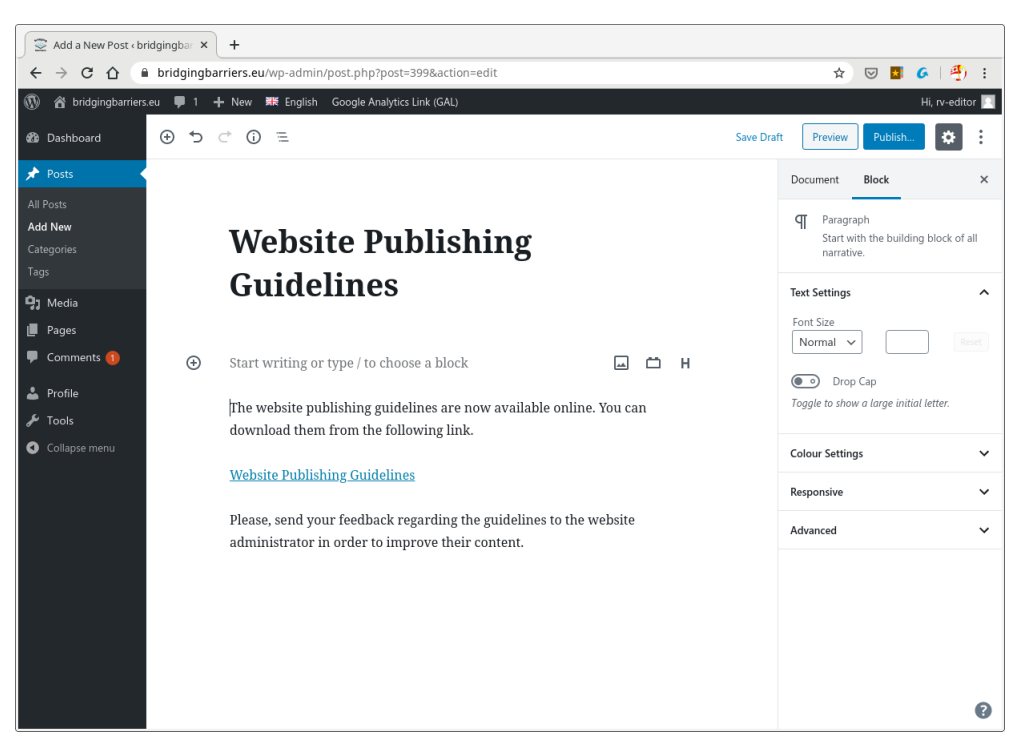

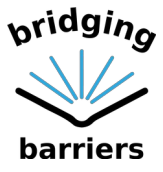

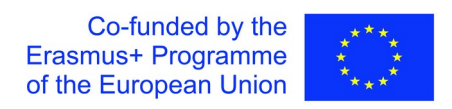

B.7. As you can see in the top right menu of the block, there are new icons now and one of them is "Add Image."

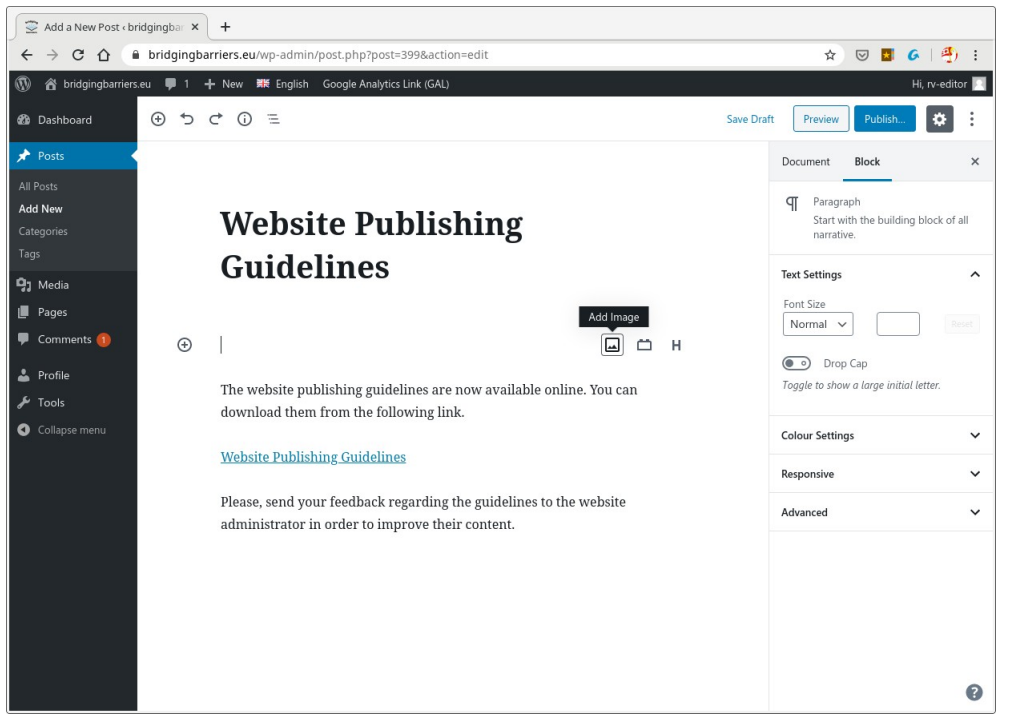

B.8. When you click on the icon you will be able either to upload an image from your computer, to choose from the media library (once you upload an image it will be automatically added to the library) or insert a URL of an image.

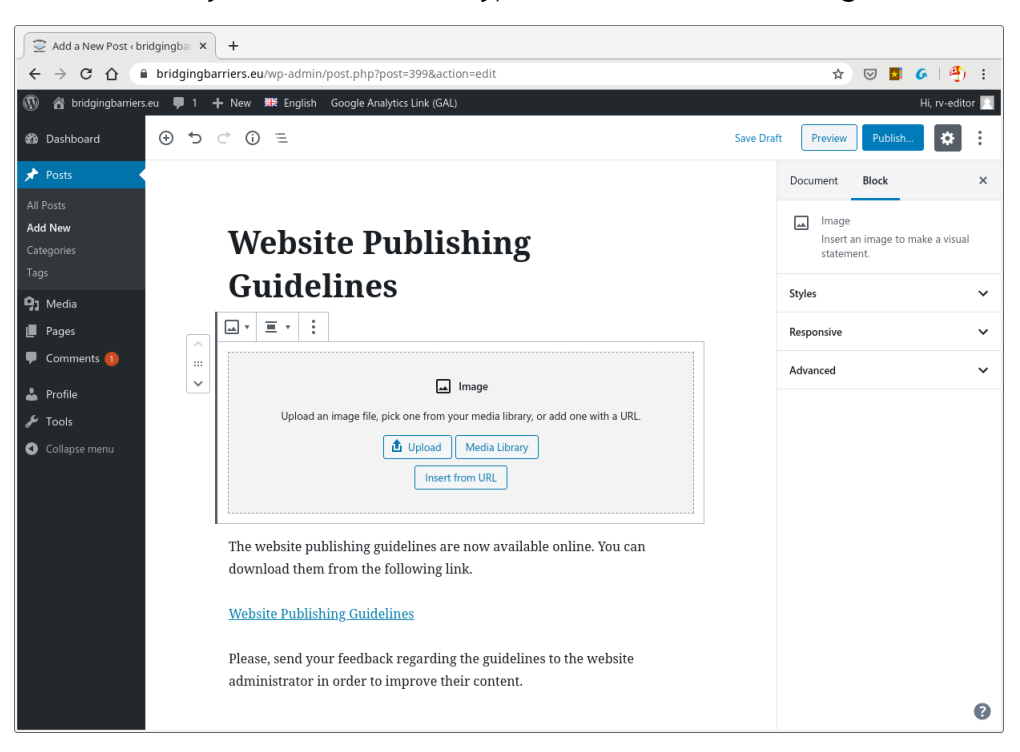

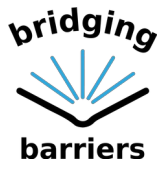

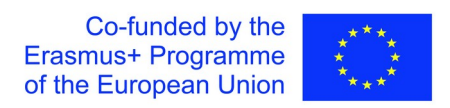

B.9. In most cases you will be uploading an image from your computer. In that case simply click on the "Upload" button," browse for your image and click open. Once you do so the image is added to your post. You can then edit the image, change its alignment or add a URL to the image. Anyway, here is the result.

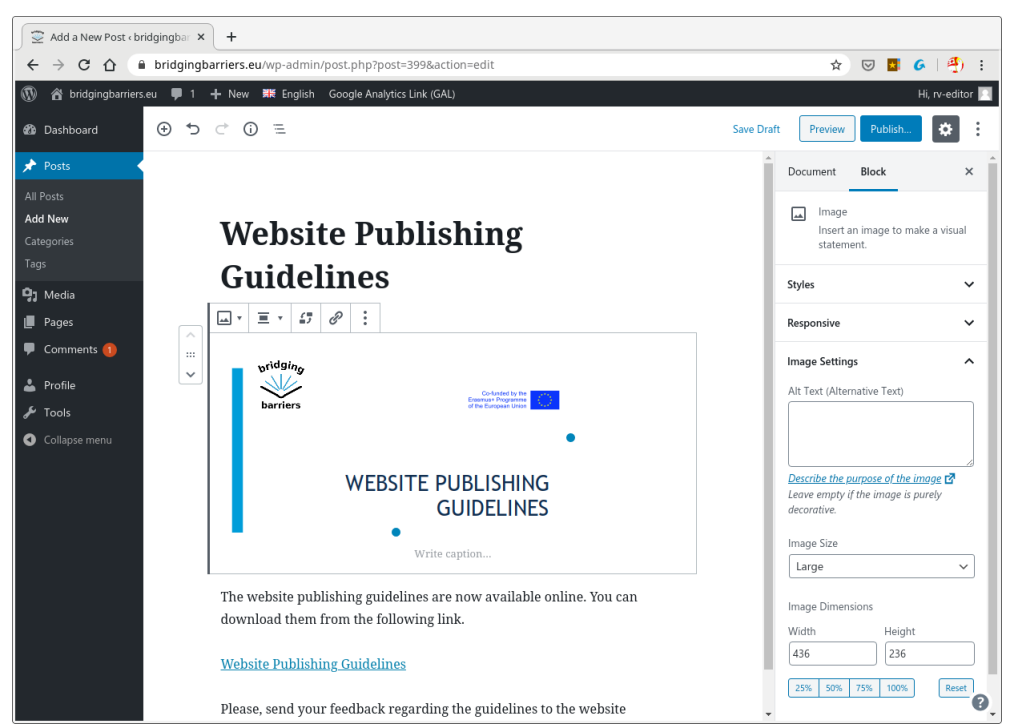

B.10. Before publishing you can once again preview the post and afterwards publish it as in A.15. and A.16. Once you do so this will be the result.

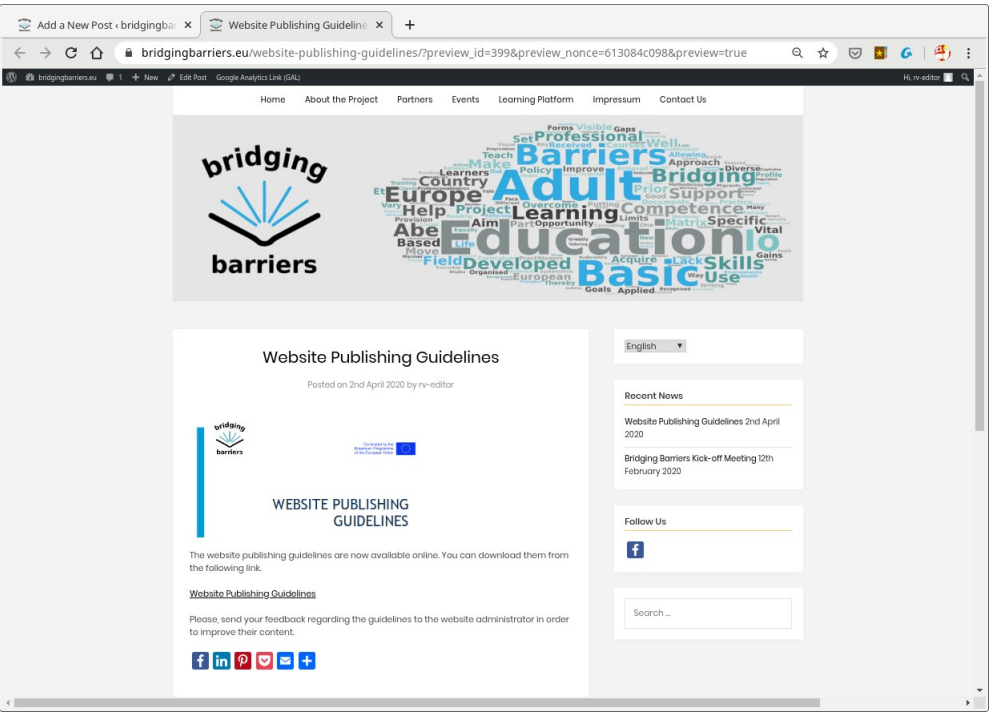

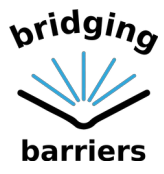

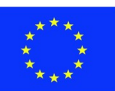

B.11. And this will appear on the landing page of <https://www.bridgingbarriers.eu/>.

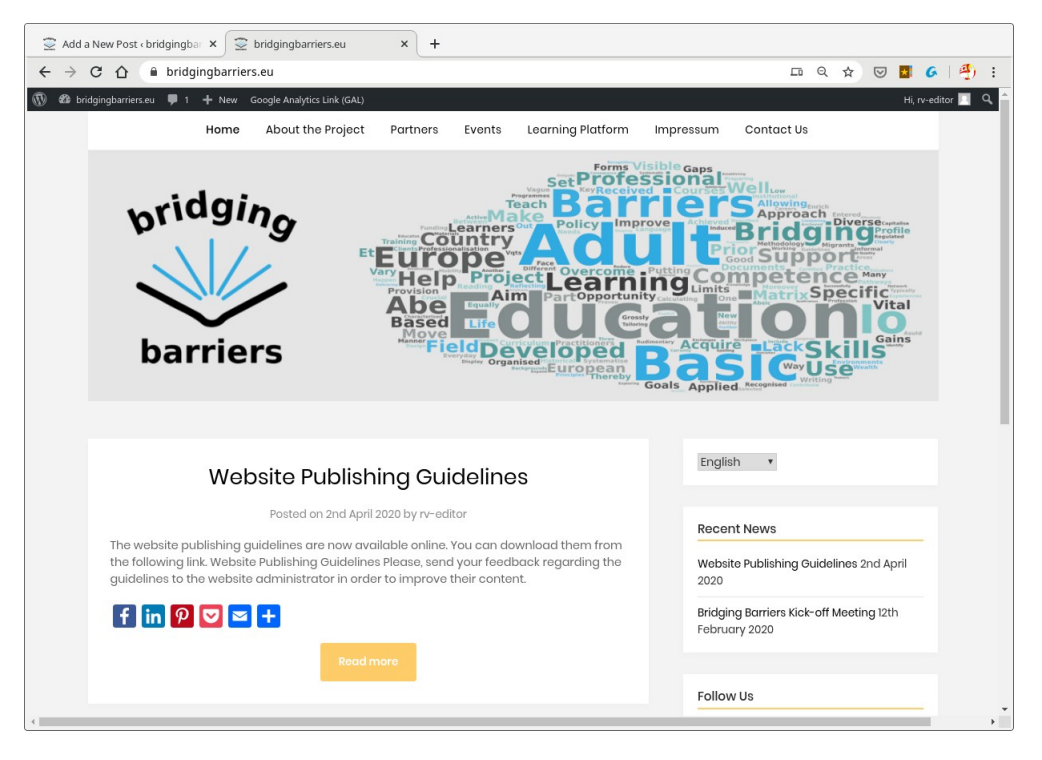

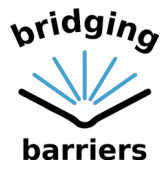

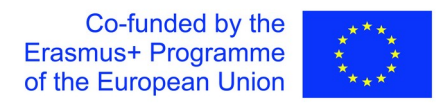

## <span id="page-18-0"></span>C. Adding New Language Version of a Page or a Post

C.1. Firstly follow the steps A1. to A.4. Now you can see we have the new language added to the web – French (there is the "plus" symbol as illustrated in step A.5.).

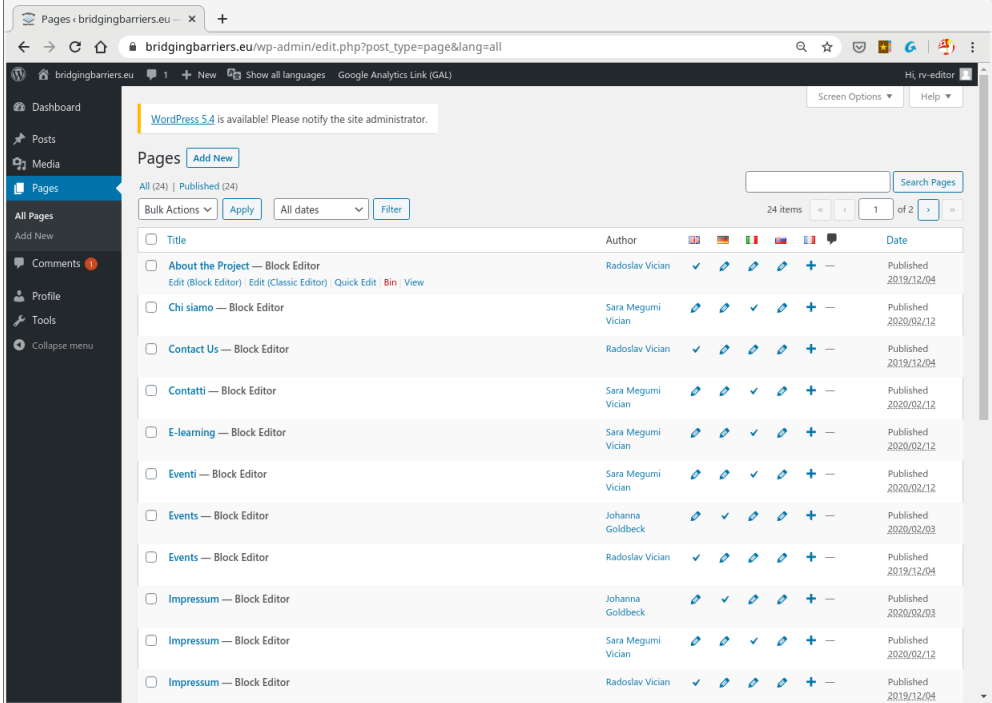

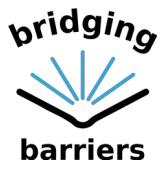

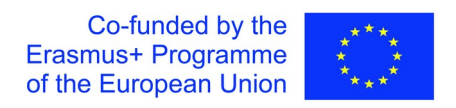

C.2. It is recommended to filter the pages to "English" as this is the default language of the website and it will show you all the pages that form the website (steps A.6. and A.7.).

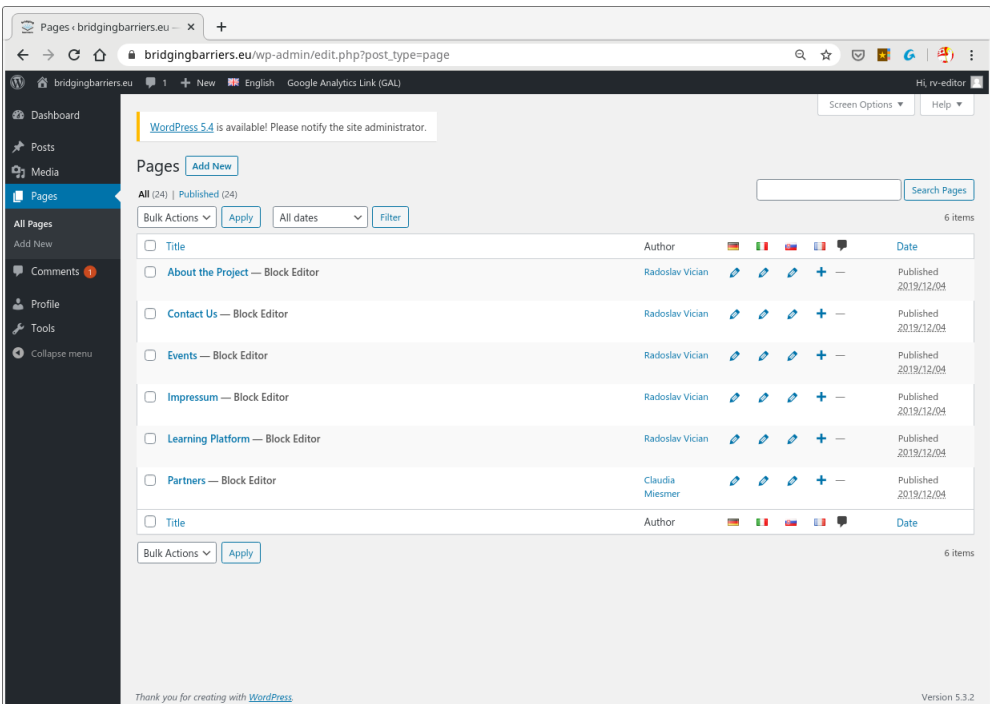

C.3. Let us continue with the example of editing the page "About the Project." As you can see, there is a "plus" symbol under the French flag that indicates the page has not been translated to French yet.

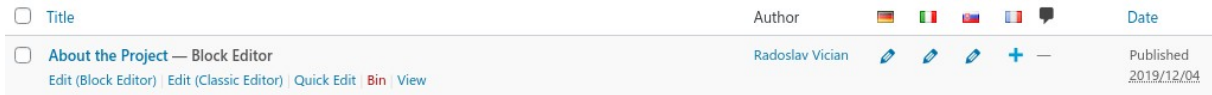

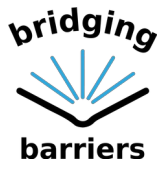

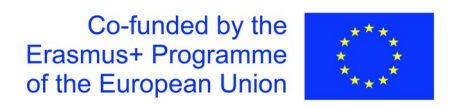

C.4. You have now two options to translate the page. First is by clicking on the "plus" symbol that will take you directly to the French version. The language version is also indicated in the right-side toolbar.

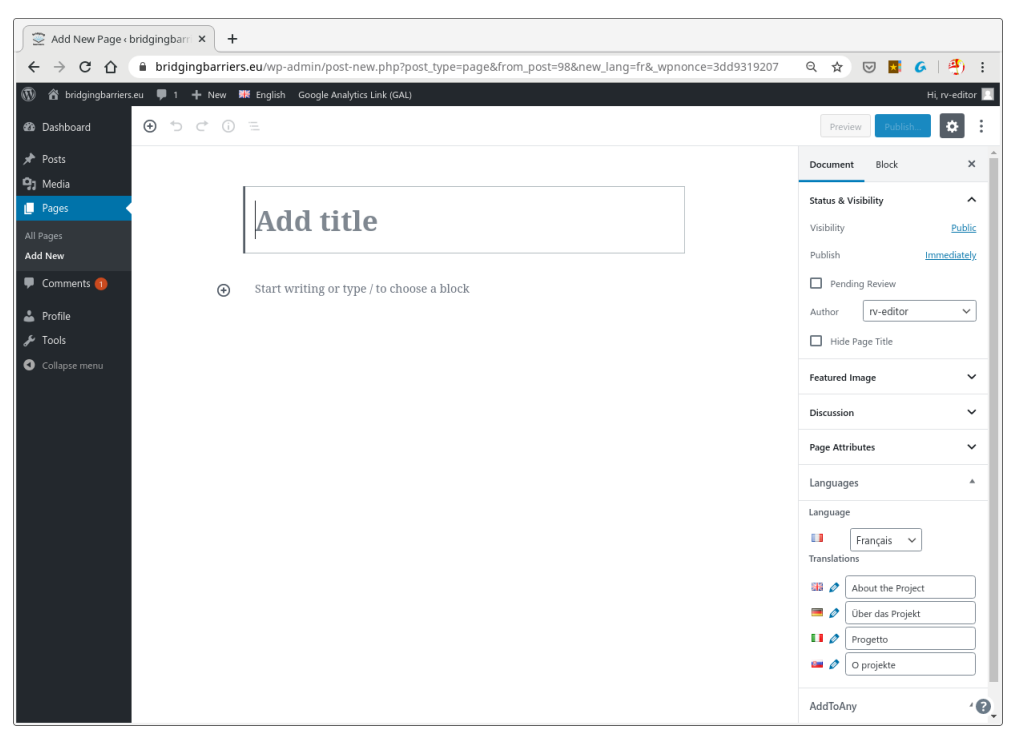

C.5. Alternatively, you can enter the English version as in A.8. and A.9. You can then see the French version is missing in the right-side toolbar.

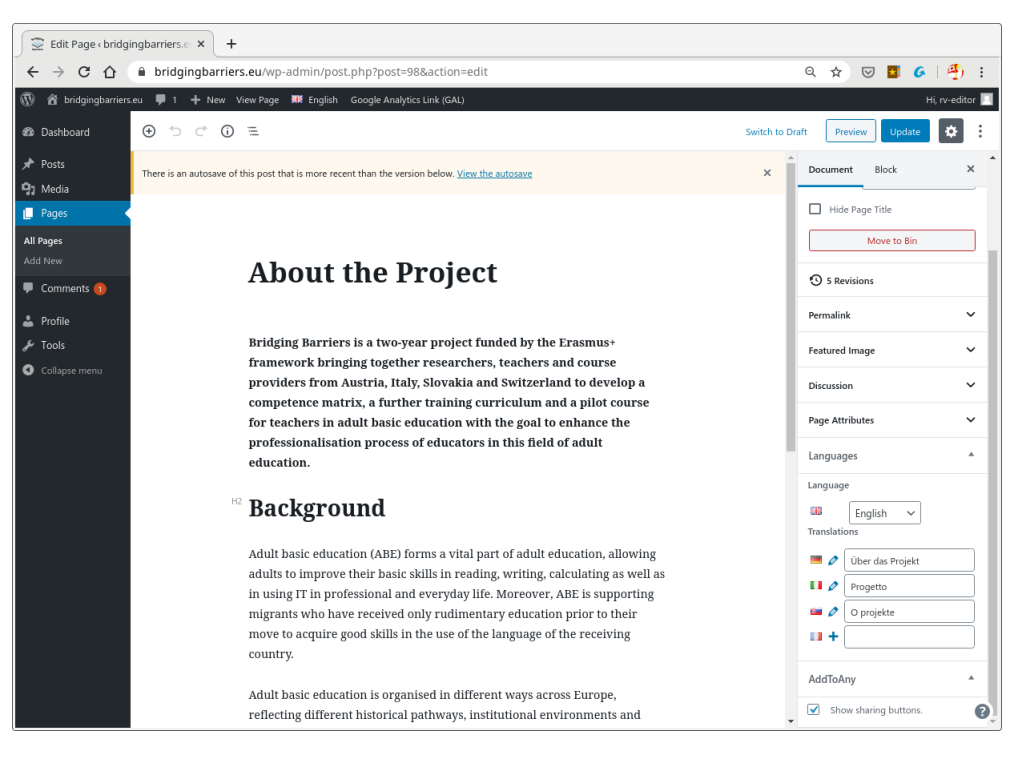

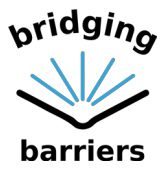

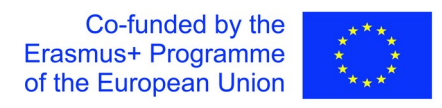

- C.6. In this case you once again click on the "plus" symbol and you are again taken directly to the French version of the page. Afterwards you continue with editing as in steps A.10. to A.16.
- C.7. The process of editing the Posts is the same as with the pages. Also in the case of Posts you can edit them directly using the "plus" symbols under language versions or entering an English version of a post and editing it from there.
- C.8. Finally, once all your pages are translated and you wish to add them to the menu, please, contact the website administrator with the following table filled with your translations:

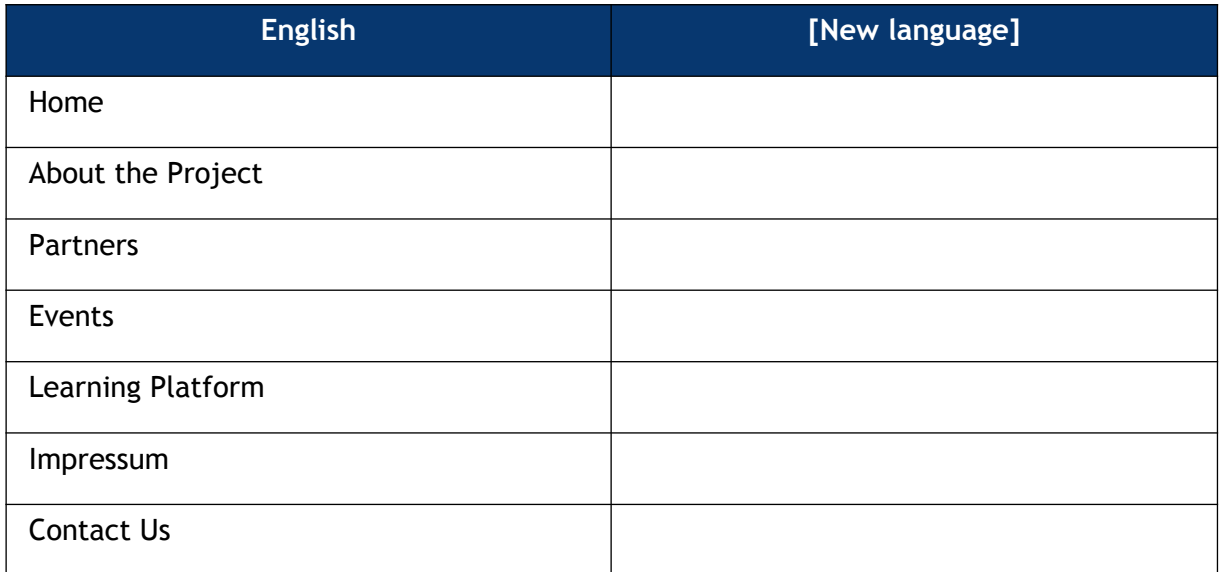